# **Säkrare inloggning**

Metoder för flerfaktorsinloggning och återställning av lösenord.

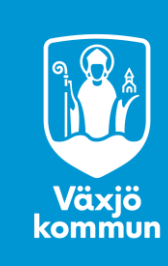

#### **Varför ska jag aktivera Microsoft Authenticator?**

Växjö kommun rekommenderar att använda Microsoft Authenticator som andra faktor, utöver användarnamn/lösenord, vid inloggning i verksamhetssystem som kräver flerfaktorsinloggning.

**Det ger bättre säkerhet och ger skydd vid inloggning samt gör det enklare att återställa ditt lösenord vid inloggning.**

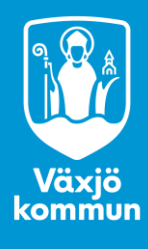

## **Microsoft Authenticator (11 steg)**

- Det går bara utföra registreringen på kommunal dator, betrodd enhet (mobil, ipad) eller om du är uppkopplad på kommunalt nät.
- Microsoft Authenticator ska inte installeras på en delad enhet.
- Detta behöver bara göra en gång eller om du bytt mobilnummer/mobil.

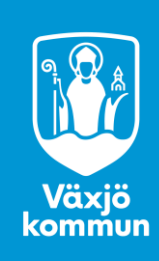

#### **Fortsättning Microsoft Authenticator (11 steg)**

- Följ instruktionen för att ladda ner och aktivera appen Microsoft Authenticator i din mobiltelefon och koppla appen till användarkontot.
- Har du Microsoft Authenticator installerad sedan tidigare på din iPad/mobiltelefon? Gå till steg 2
- Om kontot "Azure AD" finns i appen kontakta it-servicedesk.

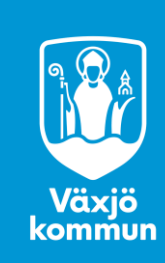

## **Steg 1 Appen**

Börja med att ladda ner appen Microsoft Authenticator.

- På en Androidenhet går du in i Play Butik och söker på "Microsoft Authenticator" och väljer att Installera. Ikonen är vit med ett blått hänglås med en gubbe i sig.
- På en iPhone eller iPad går du in i Apple App Store eller Växjö App Store, söker på "Microsoft Authenticator" och väljer att Hämta och Installera. Ikonen är vit med ett blått hänglås med en gubbe i sig.

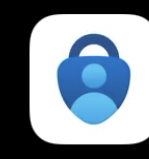

Microsoft Authenticator Skyddar din online-identitet

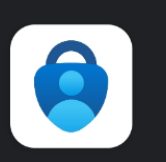

Microsoft Authenticator Microsoft Corporation

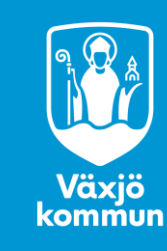

Öppna en webbläsare i datorn, gå in på [login.vaxjo.se](http://login.vaxjo.se/) och klicka på "Registrera flerfaktorsinloggning".

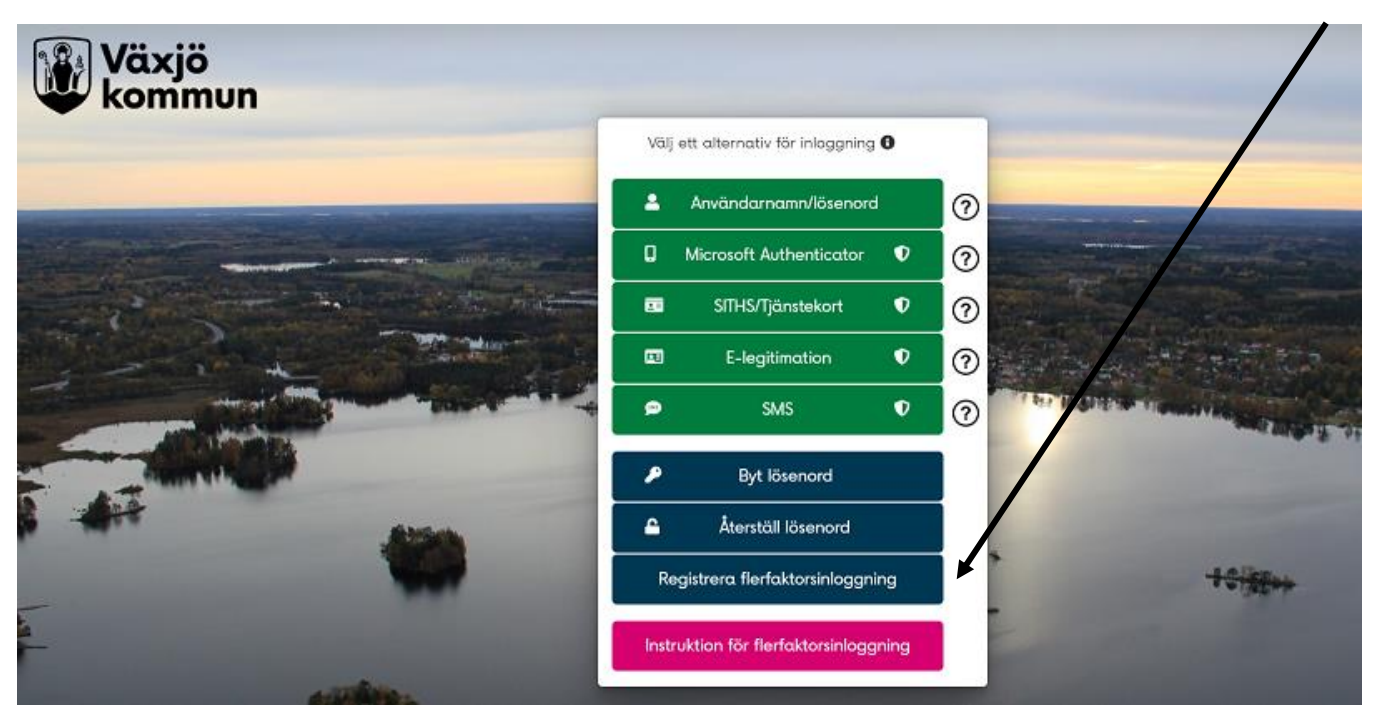

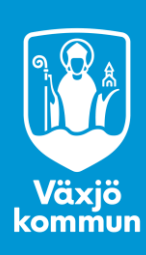

Verifiera dig genom att ange din e-postadress (och möjligtvis lösenord om det görs utifrån.)

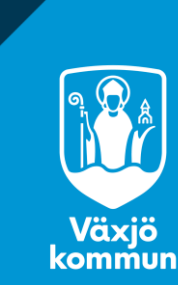

#### Detta fönster kommer upp. Klicka på "+Lägg till metod"

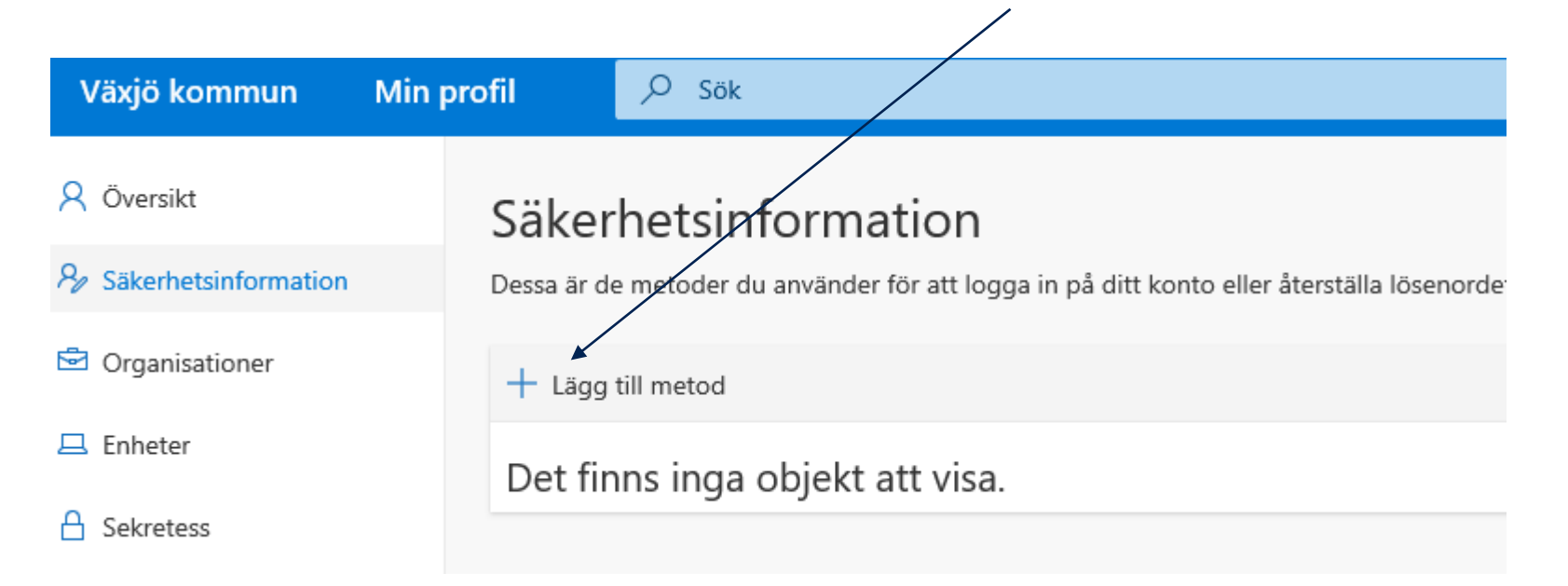

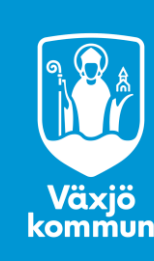

- Välj Autentiseringsapp och tryck på "Lägg till".
- Tryck sedan på Nästa

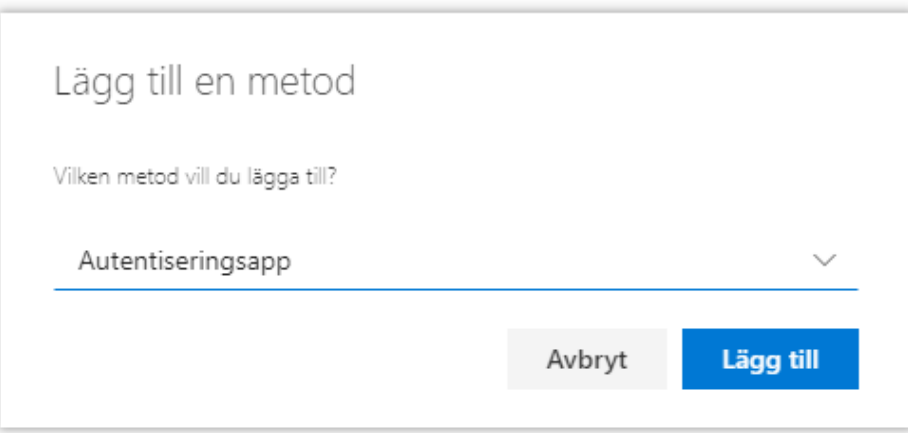

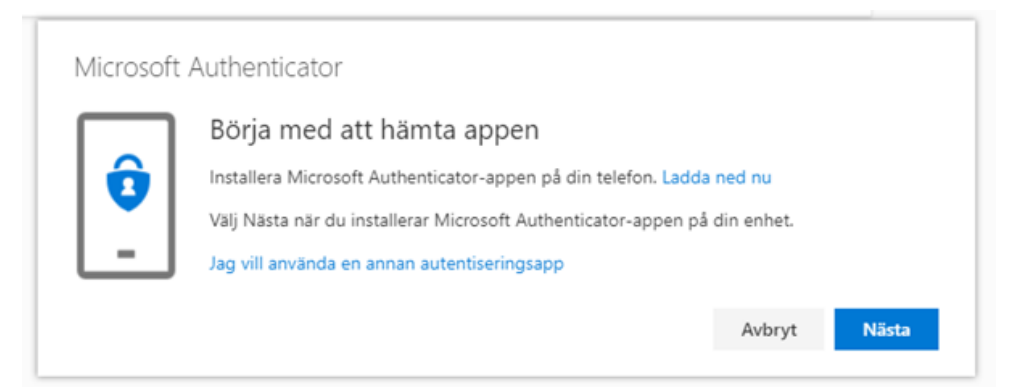

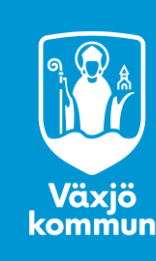

### **Steg 6 Konfigurera ditt konto**

#### Klicka på "Nästa"

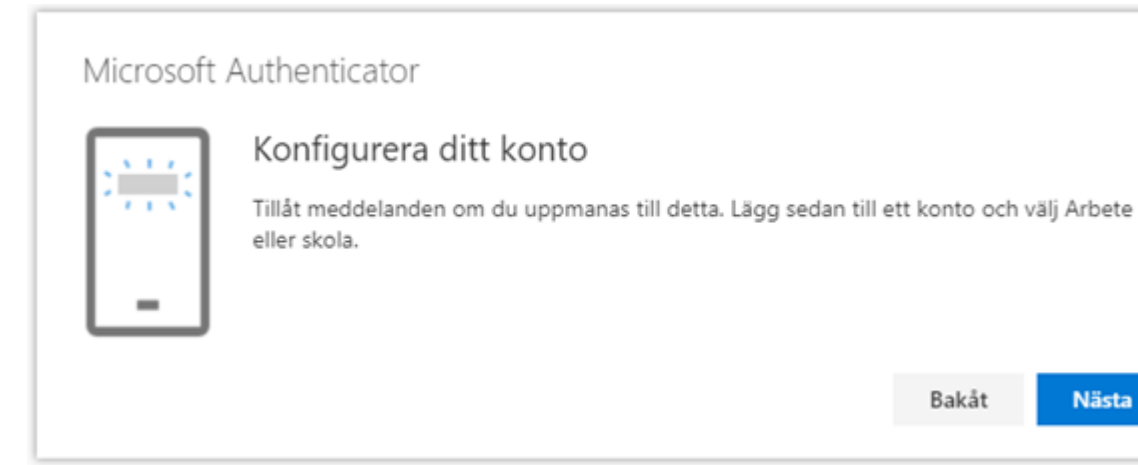

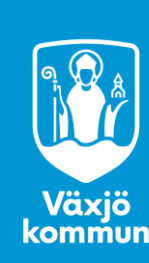

Öppna Authenticator-appen på din telefon för att konfigurera ditt konto.

- 1. Klicka på "Lägg till arbete- eller skolkonto". Se till att huset är valt om du inte ser detta alternativ
- 2. Välj "Arbete- eller skolkonto"
- 3. Välj "Skanna QR-kod"
- 4. Tillåt åtkomst till kamera om det begärs

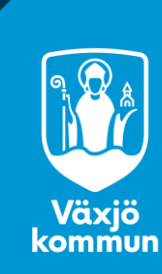

Är du redo att lägga till ditt första konto?

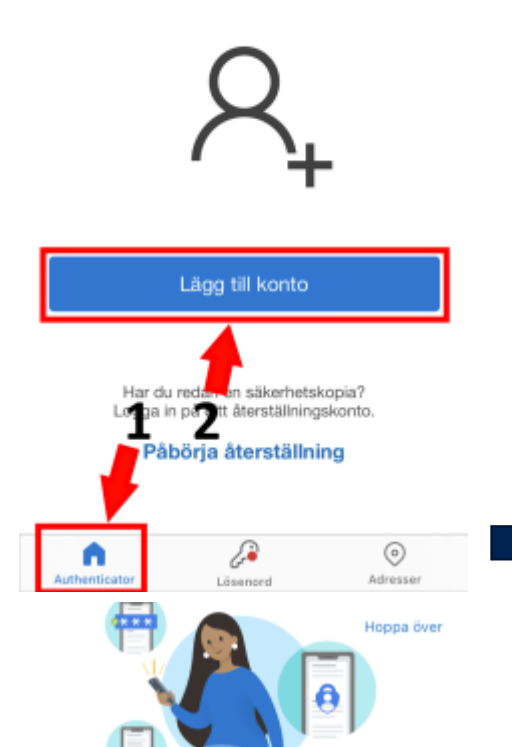

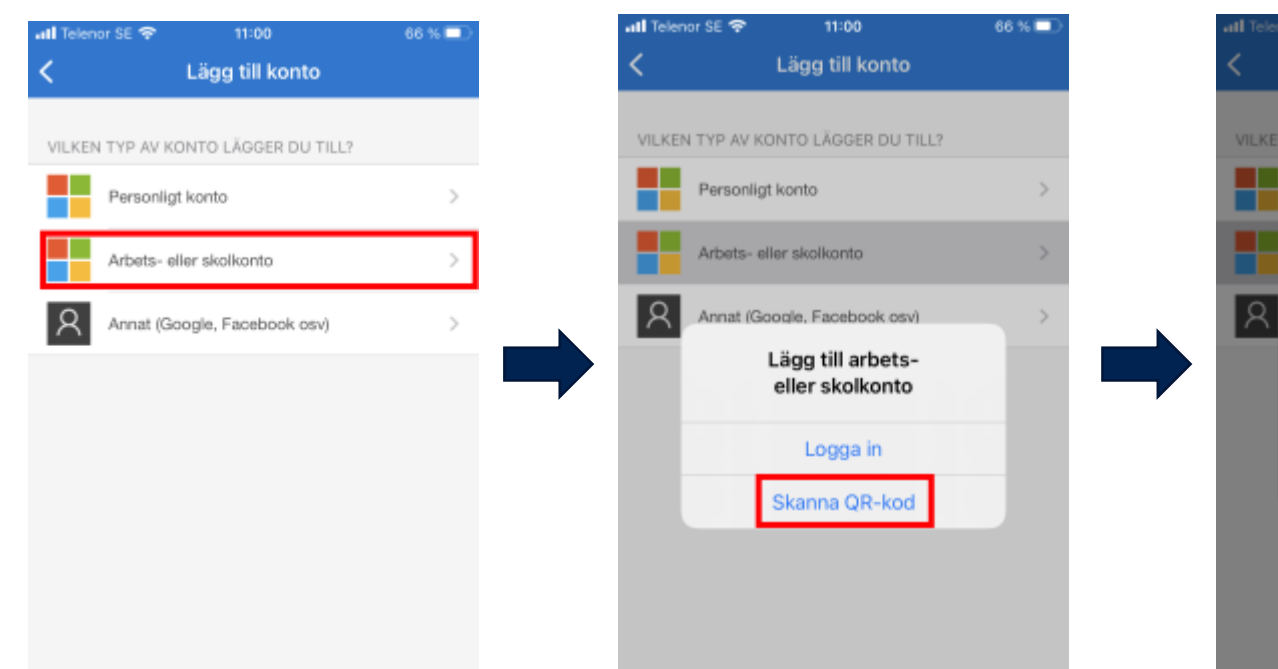

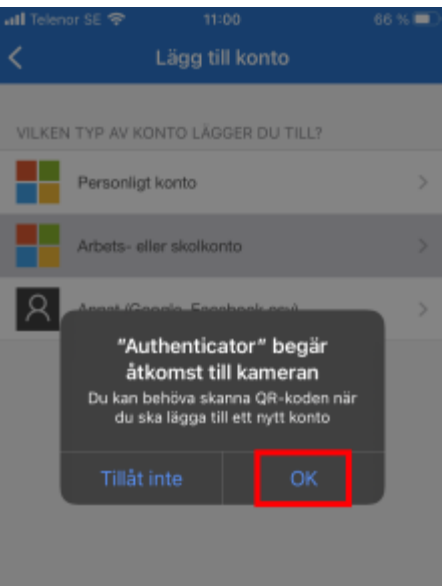

Växjö<br>kommun

Logga in med Microsoft

Sinnesro för ditt digitala liv

Skydda dina konton med multifaktorautentisering.

[d] Lägg till arbets- eller skolkonto

품품 Skanna en QR-kod

- Skanna QR-koden på datorn med hjälp av kameran/appen på telefonen. När du skannat QR-koden väljer du "Nästa" på datorn.
- Får du frågan om att tillåta notiser klicka på **Tillåt**.

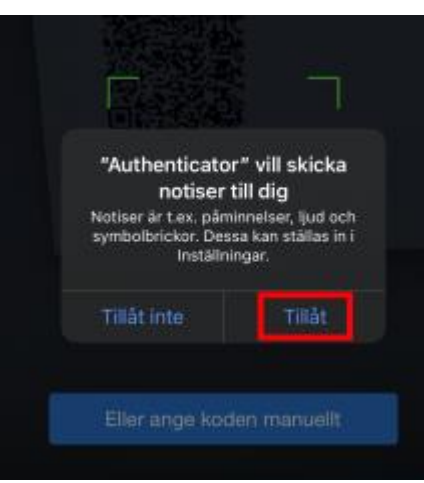

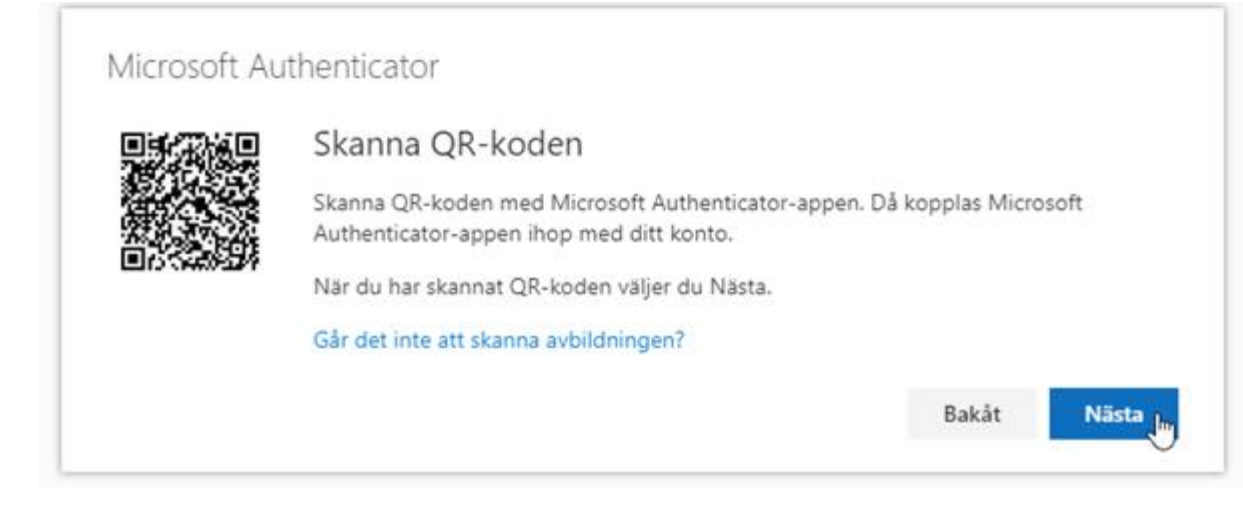

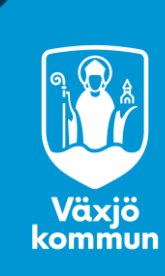

Klicka på "Nästa". Då får du upp ett meddelande i appen på mobilen som du ska godkänna.

Om det krävs låser du upp Microsoft Authenticator med skärmlåset på mobilen/iPaden, tex lösenkod eller fingeravtryck.

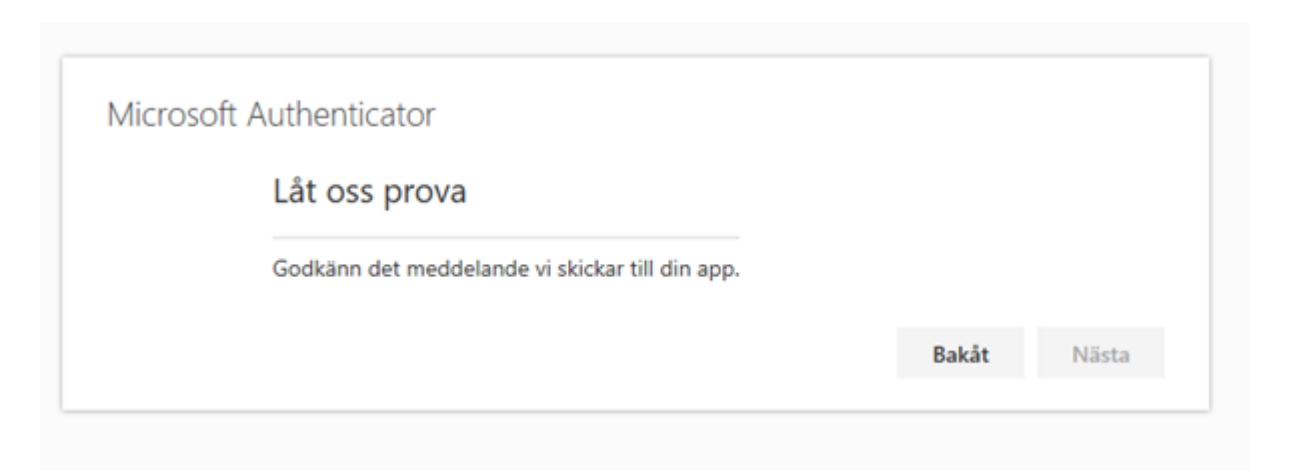

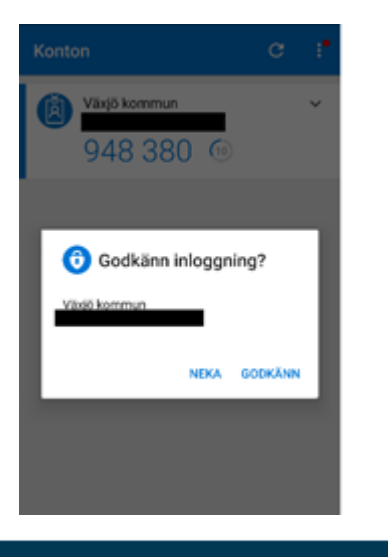

#### När du har godkänt meddelandet är allt klart och du kan klicka på "Nästa" på datorn.

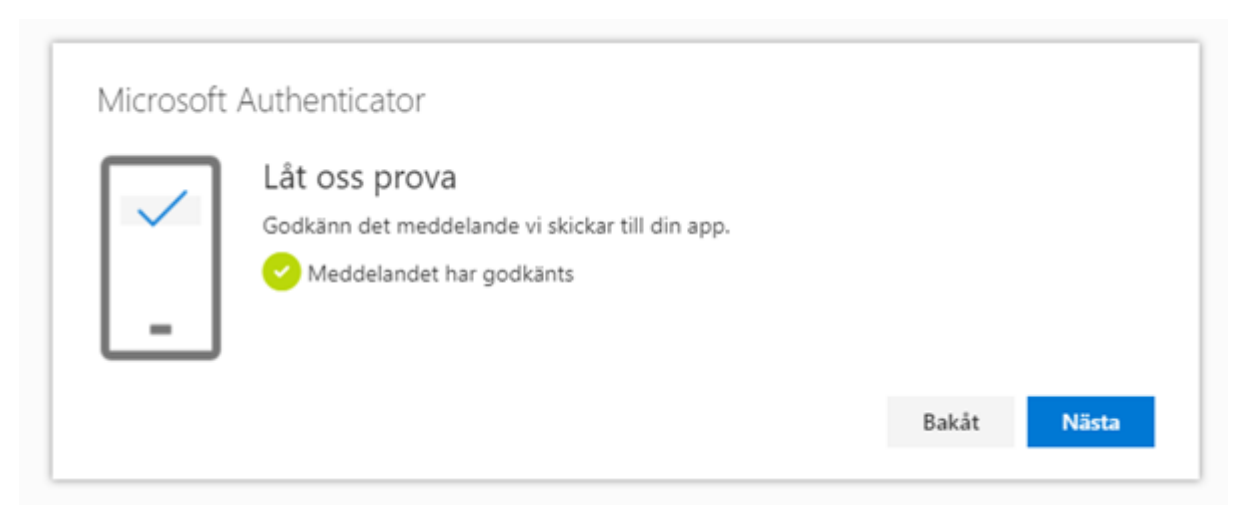

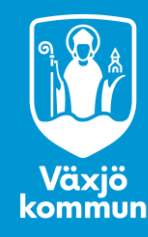

#### **Steg 10 Konfigurera standardinloggningsmetod**

- Klicka på **Ändra** under rubriken **Säkerhetsinformation**
- Finns det ingen standardmetod registrerad står det "Konfigurera standardinloggningsmetod"

#### Säkerhetsinformation

Dessa är de metoder du använder för att logga in på ditt konto eller återställa lösenordet.

**Standardinloggningsmetod:** Microsoft Authenticator – meddelande Ändra

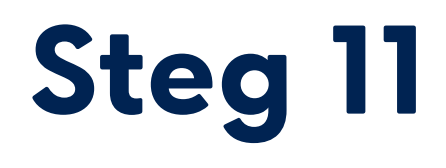

Välj metoden du önskar och välj **Bekräfta**

**"Microsoft Authenticator – meddelande"** är rekommenderat.

 $\sim$ 

Ändra standardmetod

Vilken metod vill du logga in med?

Microsoft Authenticator - meddelande

Telefon - sms:a +46 709834304

Microsoft Authenticator - meddelande

Authenticator-app eller maskinvarutoken – kod

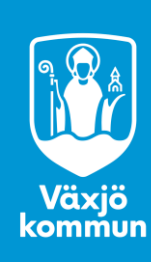